## **How to get your Business BCeID Account**

Please read the invitation letter this insert came with first. This insert assumes you do not yet have your business BCeID account to represent your business.

Go to the BCeID main page at www.bceid.ca/ and click "Register for a Business" BCeID".

Remember this site, because it's where you will manage your BCeID account in future.

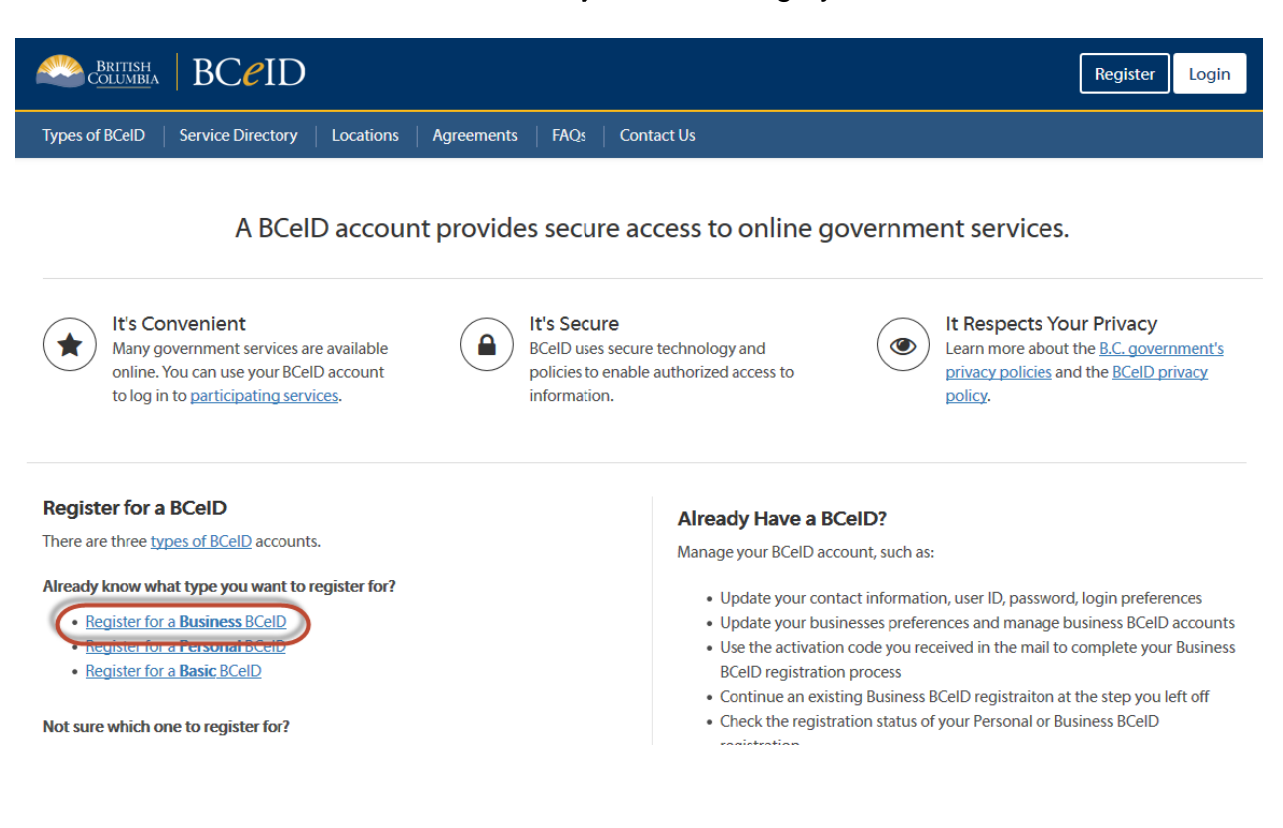

This will take you to a page that outlines the steps to acquire a Business BCeID. Click "Start registration" when you are ready.

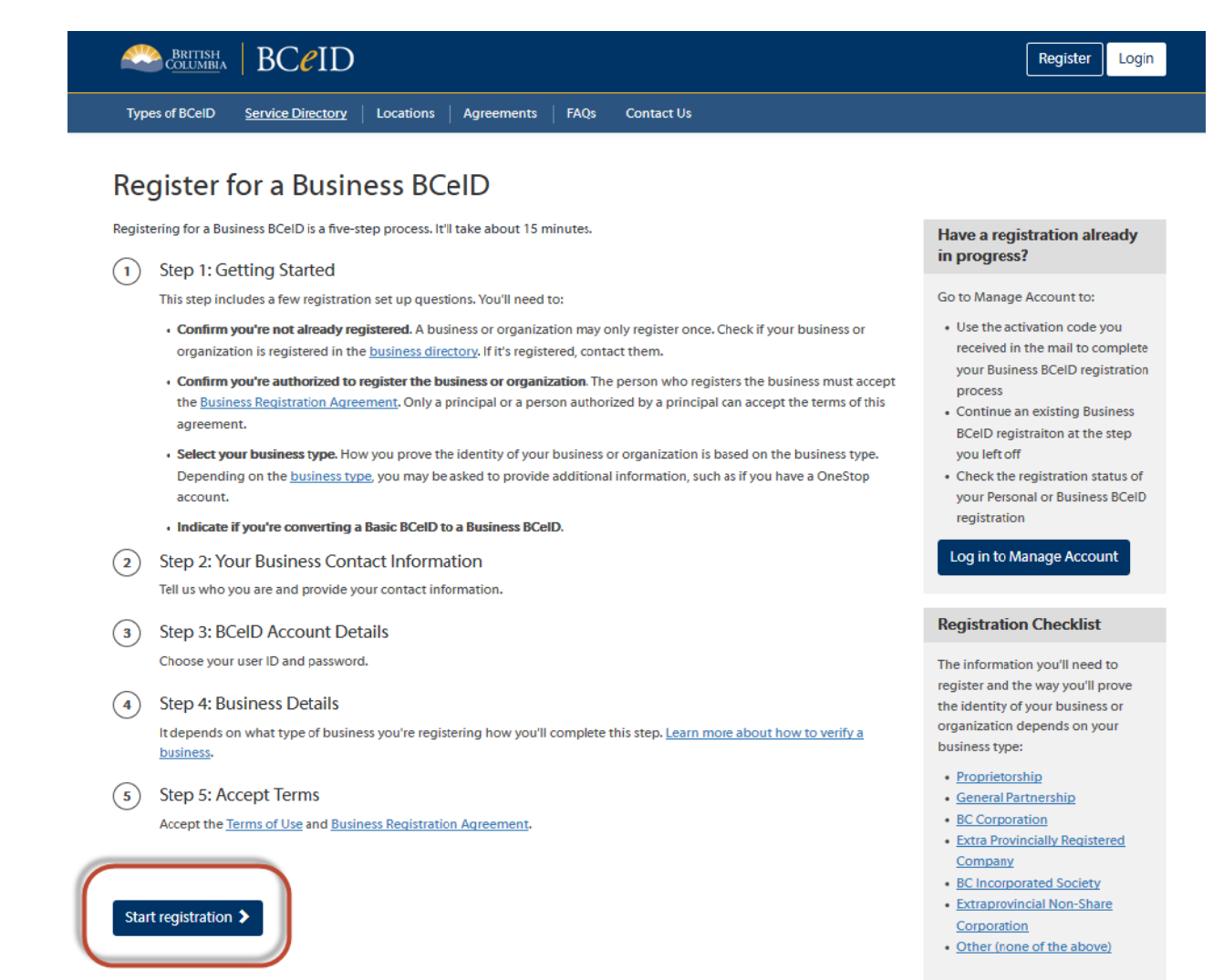

Your personal information will be collected in accordance <u>with section 26(c) of the Freedom of Information and Protection of</u> Privacy Act. If you have any questions or concerns about the collection of this information, review the BCeID Privacy Policy.

The next step will help you confirm whether your business is already registered with a BCeID. From this page you can search the online business directory.

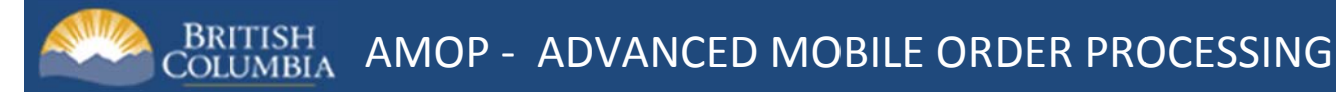

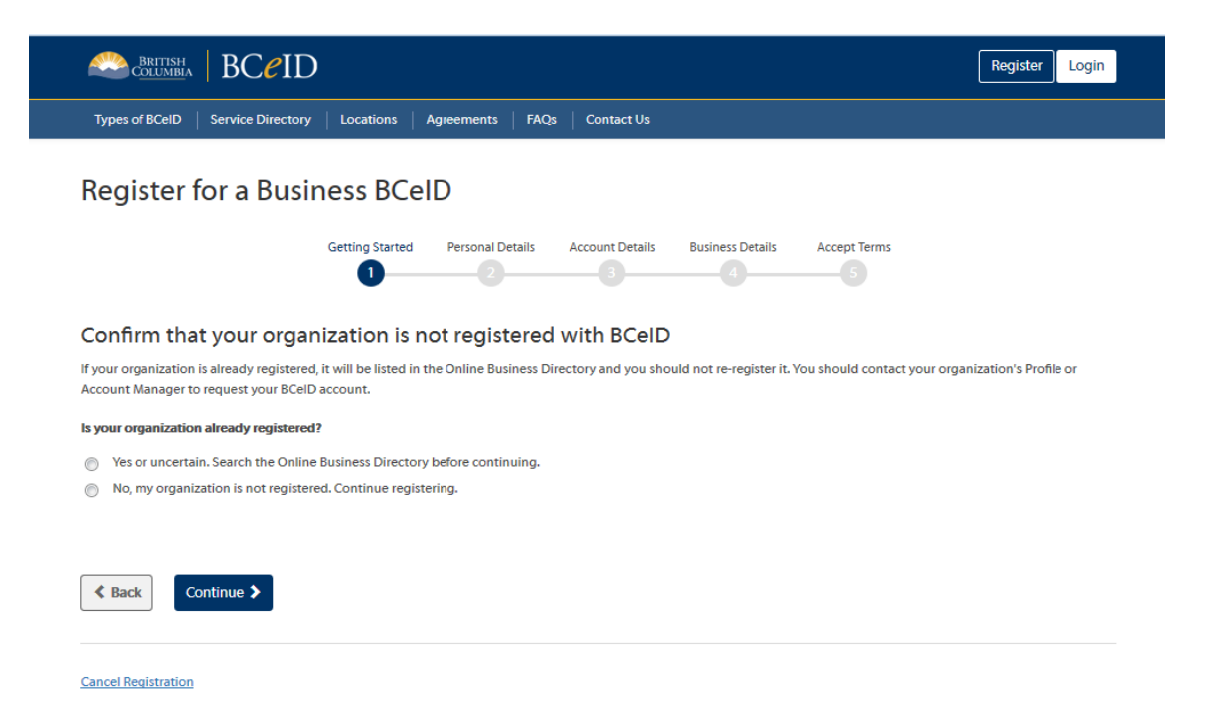

Now you must meet the authorization requirements for BCeID

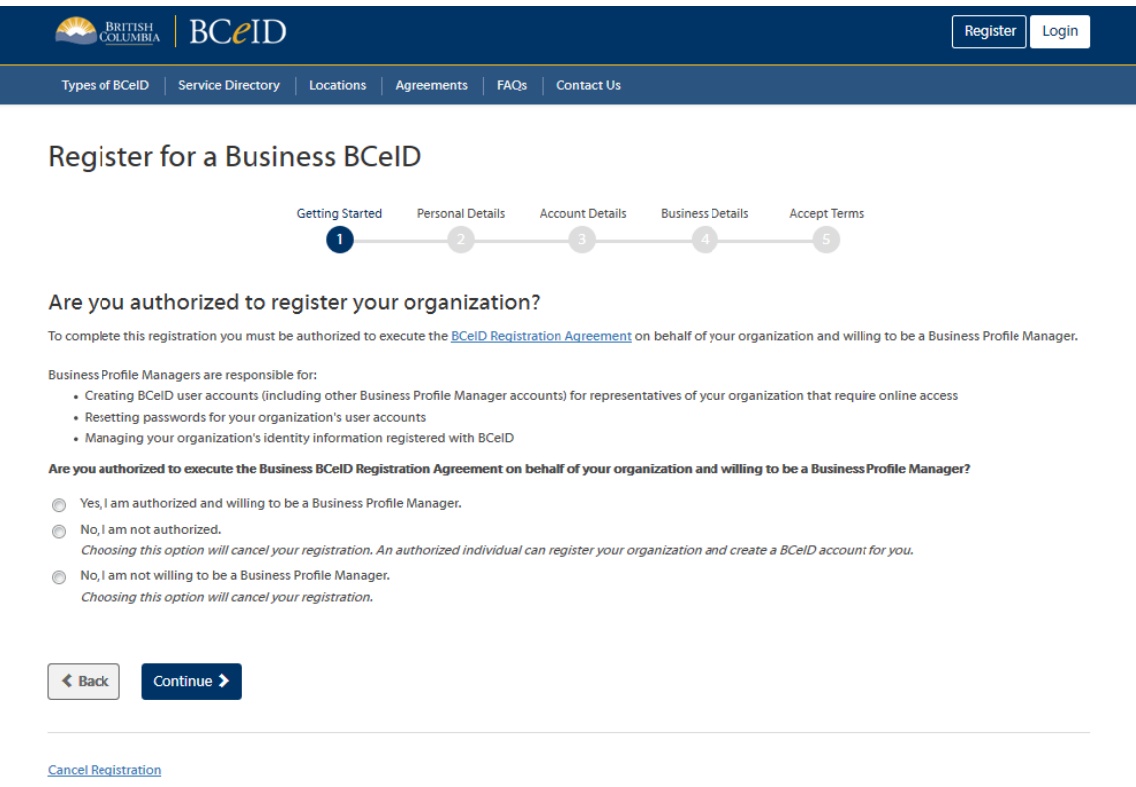

Now, select the type of business you are registering

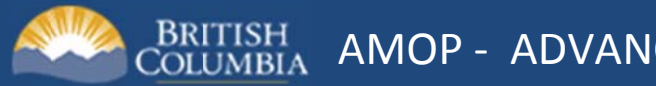

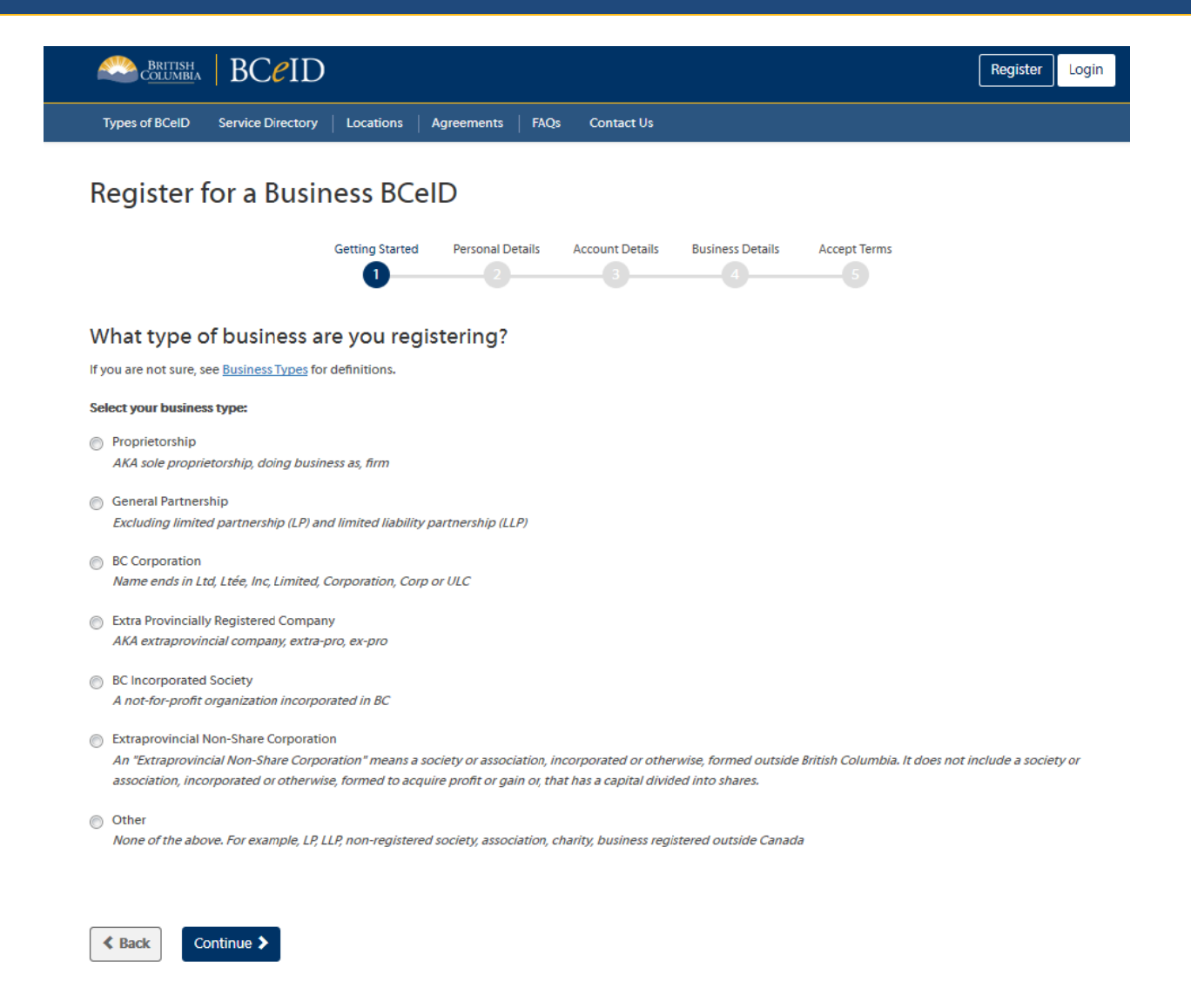

From there, follow the prompts, all the information from there will be specific to your business requirements. Once you have finished the application and accepted the terms, you will be able to continue.